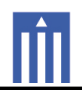

## APPENDIX H : USER'S MANUAL

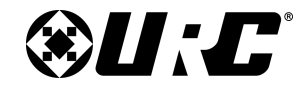

**TDC-9100 OWNER'S MANUAL** 

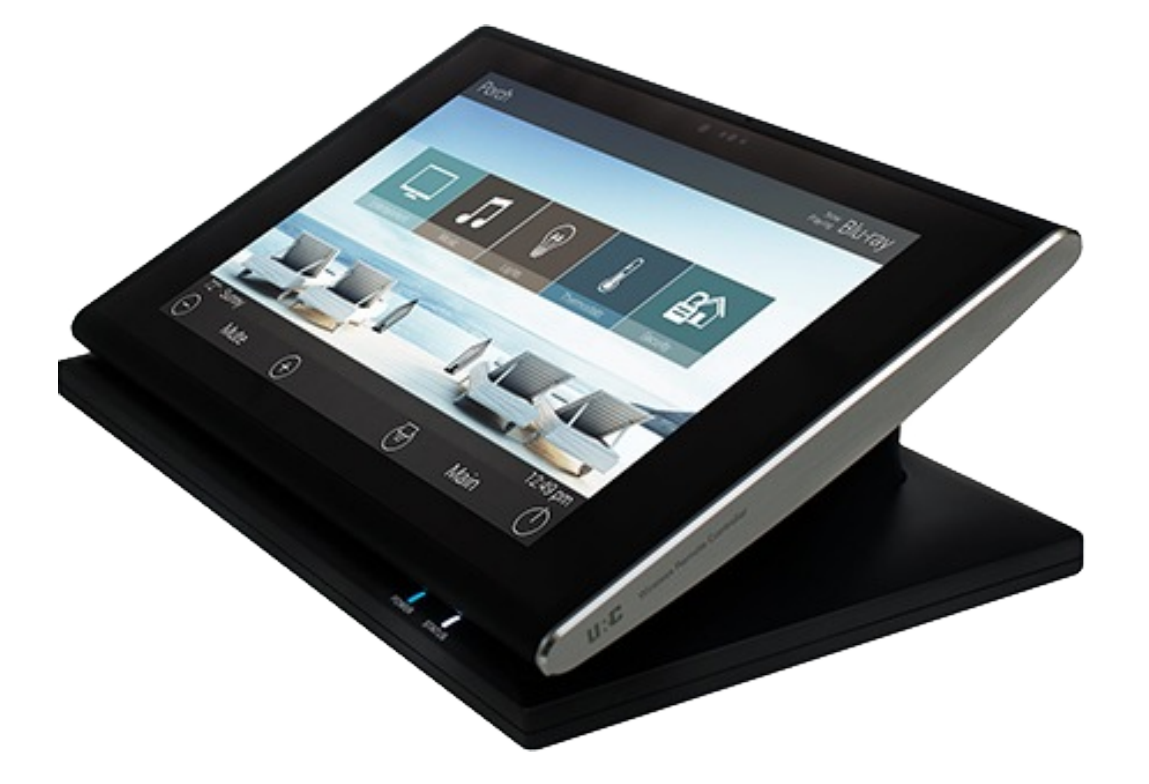

# TDC-9100 Owner's Manual

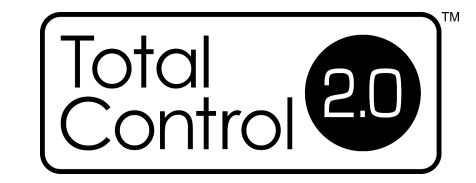

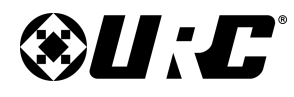

**OWNER'S MANUAL** 

**TDC-9100** 

# **TOTAL CONTROL 2.0**

### **Introducing the TDC-9100**

Thank you for purchasing URC's TDC-9100 10-inch Tabletop Controller. Its easy and intuitive design helps to simplify your life while adding control of more things than thought possible.

### **Online Help:**

Visit the URC Home Page for downloads, training materials, and frequently asked questions.

### **Contact Support:**

Total Control is a URC product sold direct or through distribution. For questions or assistance contact your Custom Installer/Programmer.

### **My Installer/Programmer:**

#### or URC Technical Support at: techsupport@universalremote.com (914) 835-4484 **Universal Remote Control, Inc.**

500 Mamaroneck Ave Harrison, New York 10528 Toll Free: (800) 901-0800

### **Table of Contents**

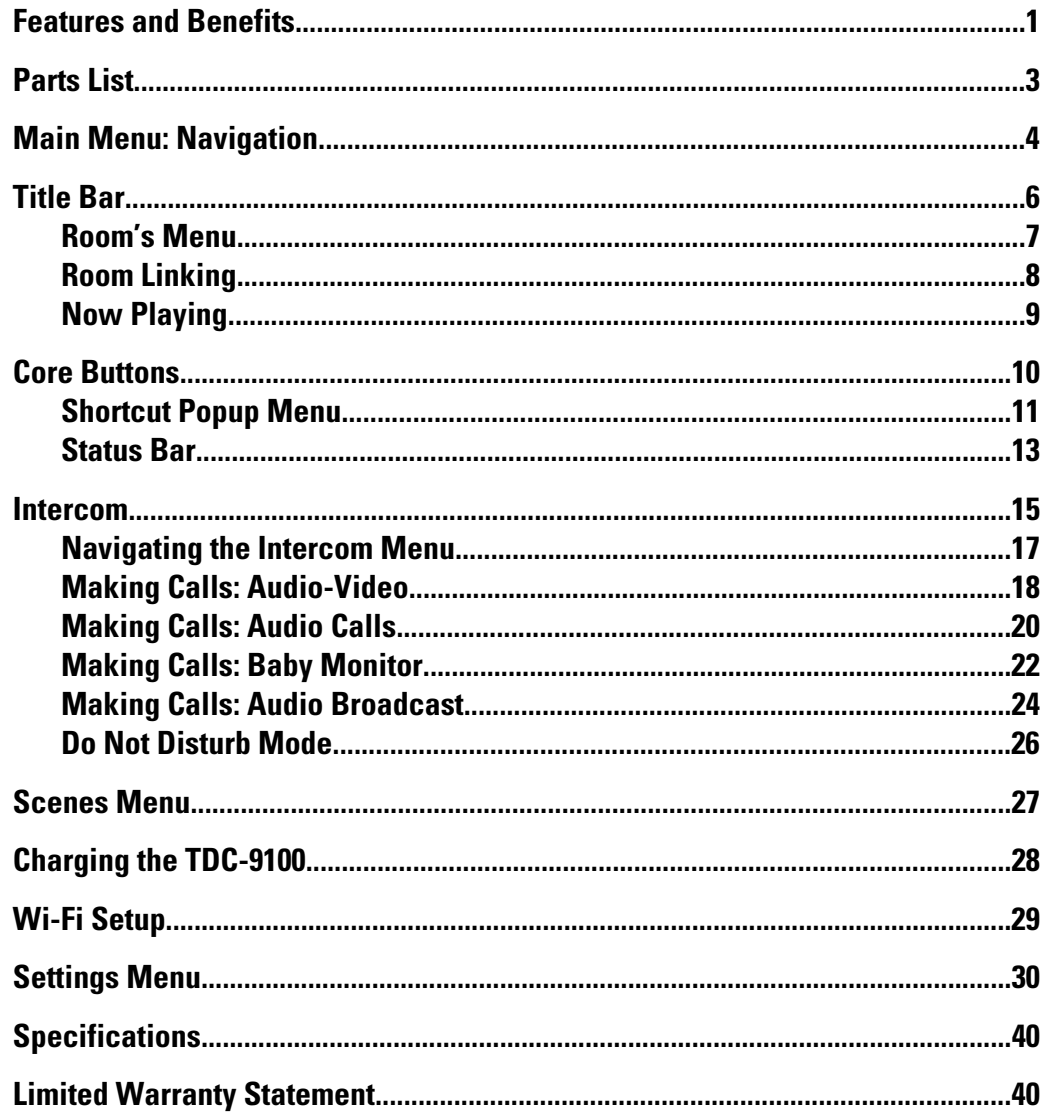

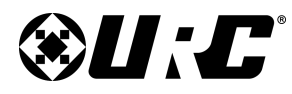

**FEATURES AND BENEFITS** 

**TDC-9100** 

# **TOTAL CONTROL 2.0**

### **Features and Benefits:**

The TDC-9100 Tabletop Controller is one of URC's most advanced user interfaces that is optimized for usage with Total Control 2.0 and Flex 2.0.

Enjoy these key features:

### **Updated User Experience:**

This device has the capability of using URC's Total Control 2.0 software suite. Using this software provides this device with a modern "look and feel" giving the end-user an improved user experience in terms of graphics, performance, and features.

#### **Audio-Video Interface:**

Communicate with any other URC Intercom-Enabled device in the system. Make **Audio-Video**, **Audio**, or **Baby Monitor** calls directly from the TDC-9100.

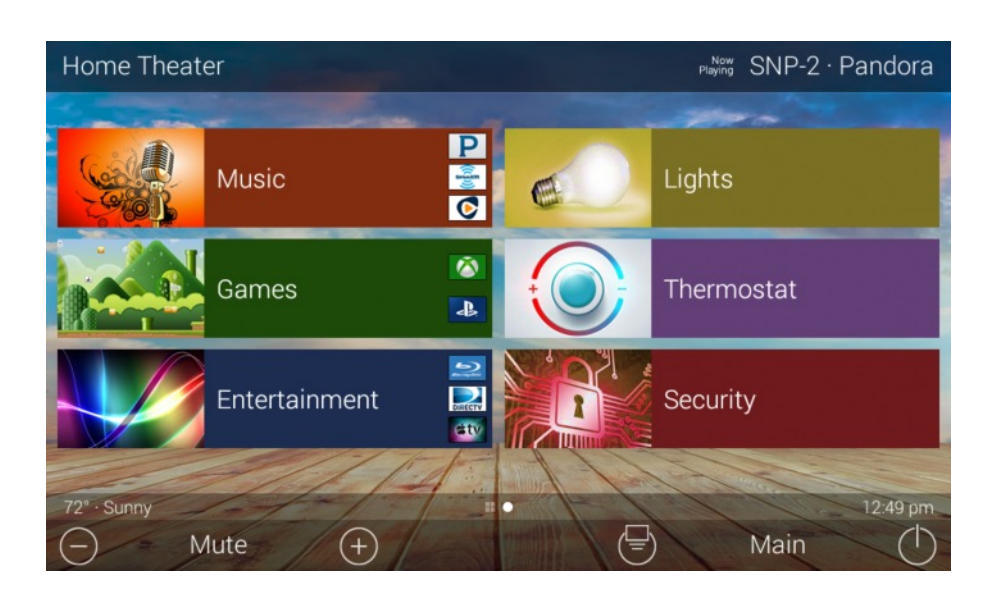

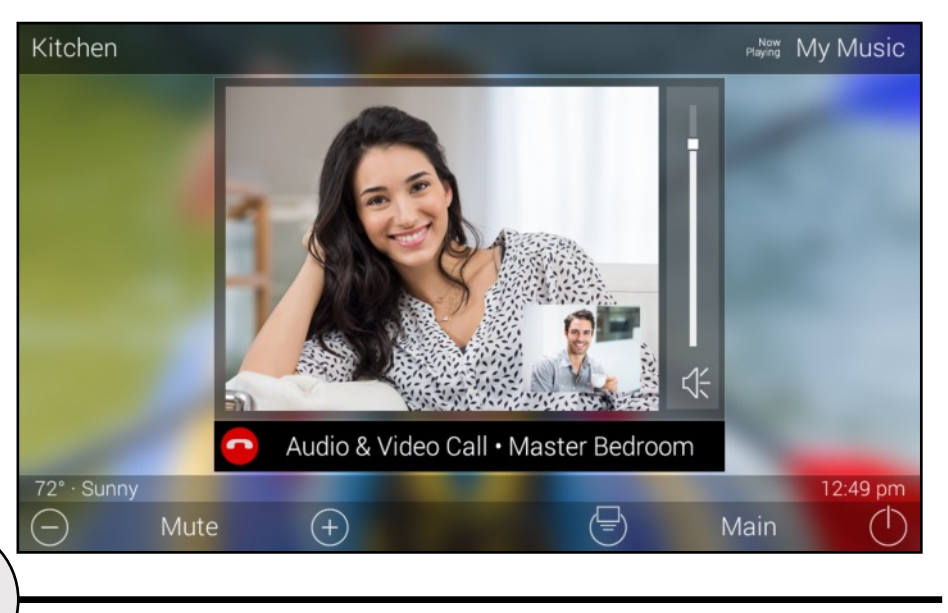

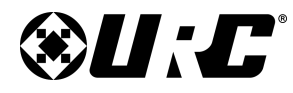

### **TDC-9100 FEATURES & BENEFITS**

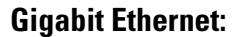

The TDC-9100 supports a Gigabit wired Ethernet connection providing faster speeds and improved reliability.

### **5GHz Wi-Fi**

5GHz functions at a higher frequency providing faster data speeds. This feature allows the TDC-9100 to operate seamlessly on a wireless connection.

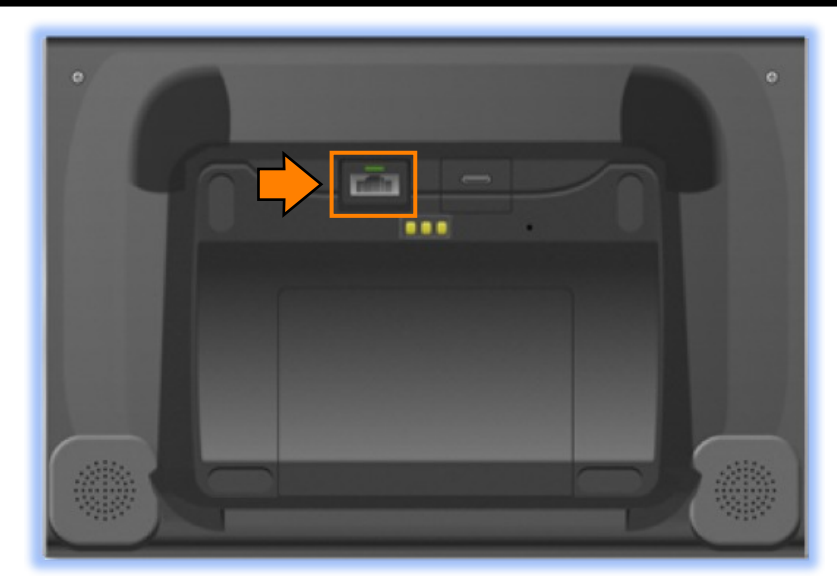

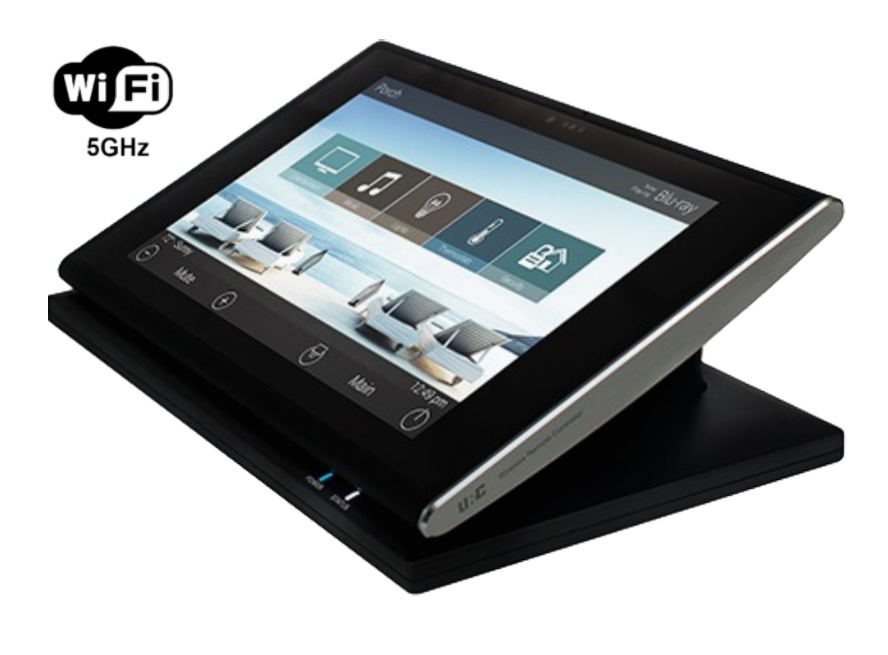

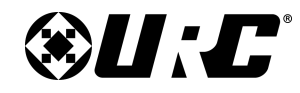

**TDC-9100** 

**PARTS LIST** 

# **TOTAL CONTROL 2.0**

## **Part List:**

Included with the TDC-9100:

- 1. TDC-9100 Tabletop Controller
- 3. USB Cable Type C

2. Charging Dock

- 4. Power Adapter
- 5. Battery

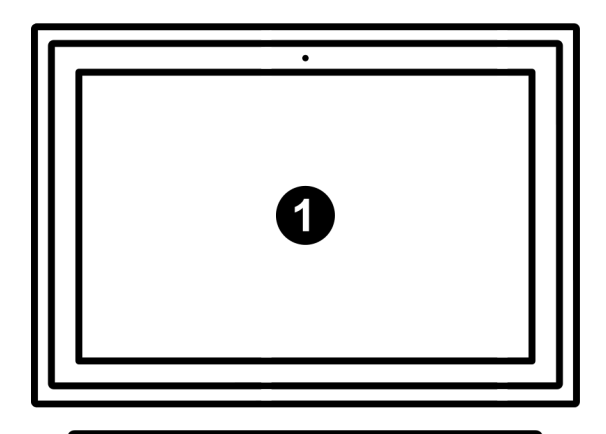

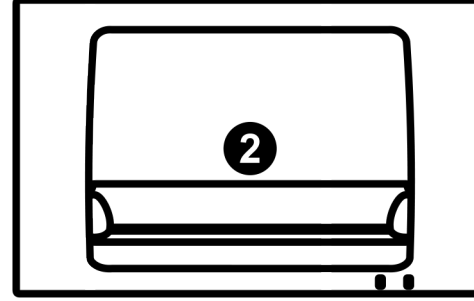

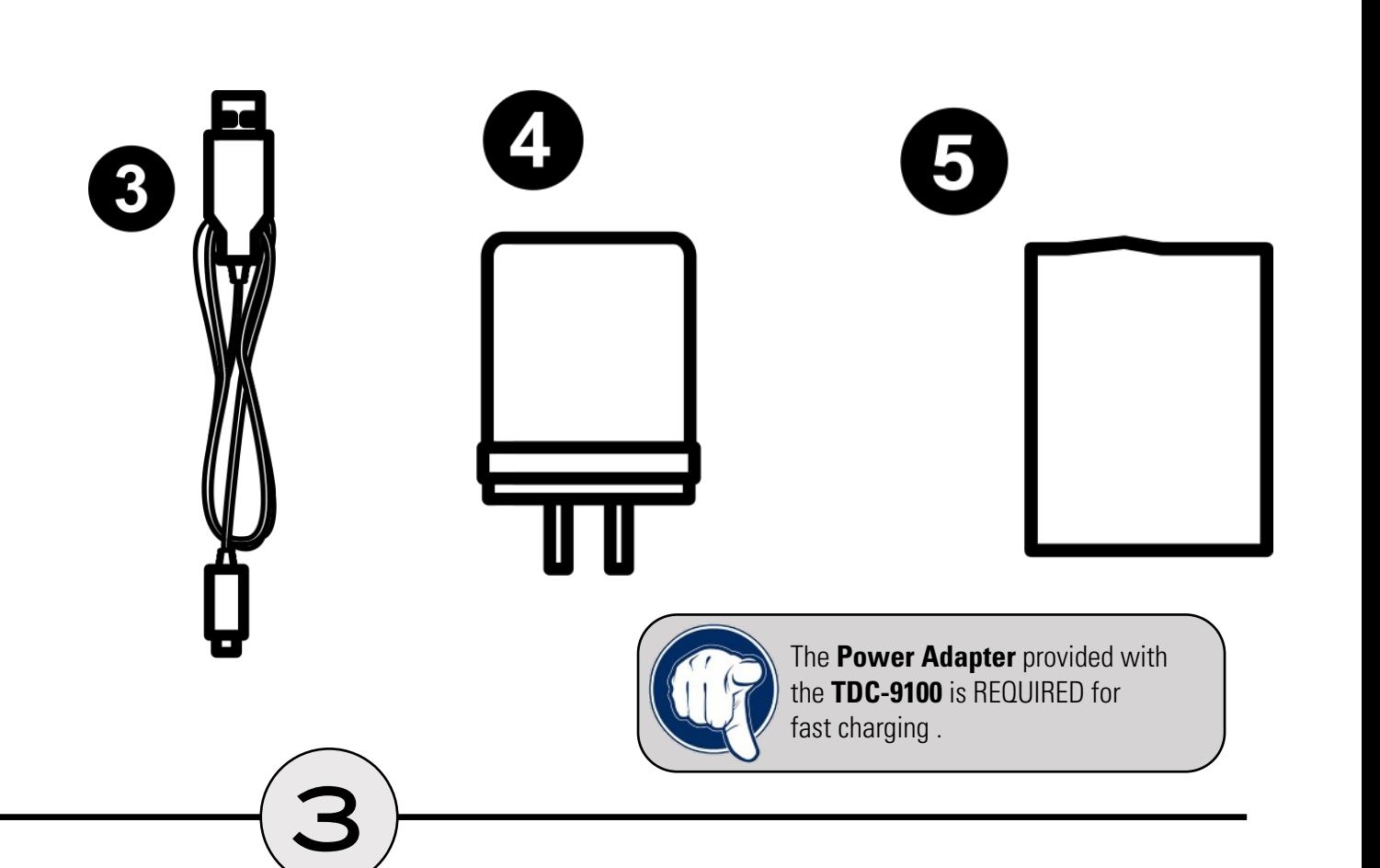

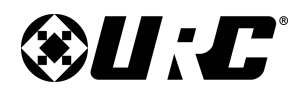

### **TDC-9100 MAIN MENU: NAVIGATION**

### **Main Menu Navigation:**

Although specific screen design and certain options are dictated by the custom integrator that programmed the Total Control 2.0 system, the general layout remains the same.

Navigation is performed via various screen swipes:

- **Left Swipe:** Swipe left to reveal additional Main Menu pages. The  $\left($ 1 amount of pages available on the **Main Menu** is dictated by the custom integrator.
- **Right Swipe:** Swipe right to reveal the **Scenes Menu**. The **Scenes Menu** contains **URC Scenes** that are created by the custom integrator. Return to the **Main Menu** by swiping left from the **Scenes Menu**.
- **Button Tapping:** On the Main Menu selecting each of these areas provide the end-user with control:
	- 1. **Category/Device Ribbon:** Select a **Category** button to reveal the associated submenu OR select a **Device** located here to access that devices menu. This is dictated by the custom integrator.
	- 2. **Rooms Menu:** Displays the Room's Menu which provides access to any available room in the system.
	- 3. **Volume Control:** Tap the minus (Vol-) to lower the volume, plus (Vol+) to increase the volume, and Mute to mute the volume.
	- 4. **Shortcuts:** Reveals the **Shortcuts Popup** menu. The end-user can add up to six (6) items on this menu.

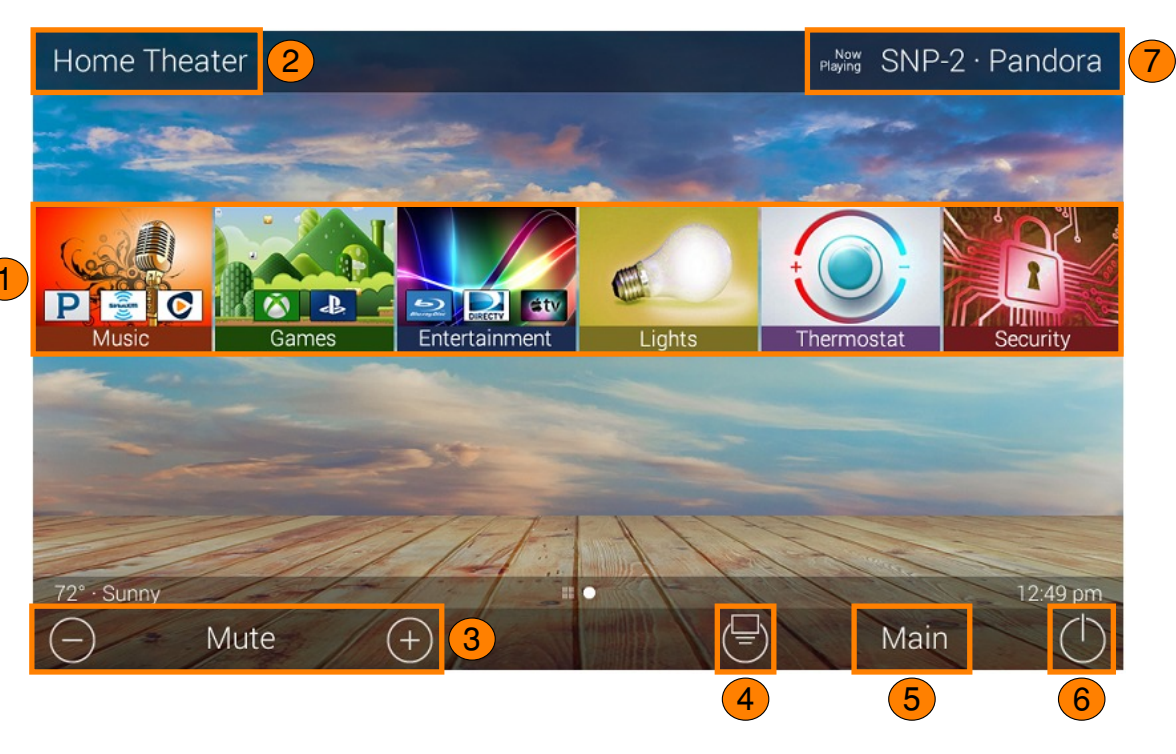

- 5. **Main:** Select to return to the Main Menu regardless of what page the device is currently on. This can be changed to display the Scenes Menu, speak with the custom integrator to program the TDC-9100 in this way.
- 6. **Room Power Off:** Select to turn off all the devices in the current room.

4

7. **Now Playing:** Select the Now Playing button at the top to instantly jump into that device/activity's menu pages.

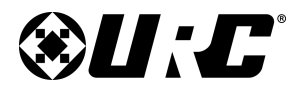

### **TDC-9100 MAIN MENU: VIEW MODES**

**Ribbon View:**

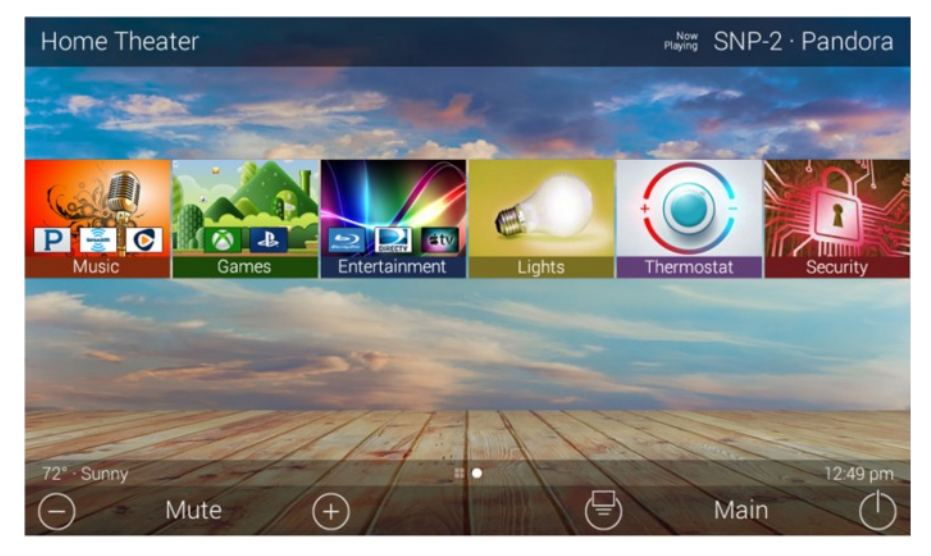

#### **Main Menu: View Modes**

Total Control 2.0 features two different view modes for the TDC-9100. Each view mode has its own unique properties that compliment the user experience.

The view mode must be programmed from within the Accelerator 2.0 software, speak to a custom home integrator for more details.

- 1. **Ribbon View:** This is the default view mode and it contains up to six (6) items per page.
- 2. **Grid View:** This view mode contains up to fifteen (15) items per page.

Home Theater  $N_{\text{P}}$   $N_{\text{CMB}}$  SNP-2 · Pandora L **Blu-ray Disc** PEIC Blu-ray Lights Thermostat -P **WiiU** amazon fireTV Xbox One PlayStation 4 AppleTV fireTV Wii U  $\odot$ P  $\overline{c}$ **NETFLIX** Pandora Settings Netflix Comcast 72<sup>°</sup> · Sunny ii o a 12:49 pm @ क़ Mute Main  $\subset \Gamma$  $\left( -\right)$ 

5

**Grid View:**

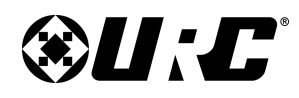

**TDC-9100** 

**TITLE BAR** 

# <span id="page-8-0"></span>**TOTAL CONTROL 2.0**

## **Title Bar:**

The **Title Bar** is always present regardless of what menu and/or room the TDC-9100 is currently operating.

On the left of the **Title Bar**, the current room the TDC-9100 is controlling is displayed. Selecting it reveals the **Rooms Menu**.

At the right of the **Title Bar** is the **Now Playing** area, which displays the device/activity currently active. Selecting it returns the interface to that device/activity's menu for control.

The **Title Bar** is located at the very top of the display. To access its menu, swipe down as depicted on the image to the right. There are three (3) selectable options:

- 1. **Close:** Select this to hide the Title Bar Menu.
- 2. **Weather Module:** Displays the Time and Weather Module, this feature requires an Internet connection and is configured by the custom home integrator.
- 3. **Intercom:** Select this button to display the **Intercom Menu**. This menu displays all available Intercom-Enabled device (clients). Please see this documents Audio-Video Intercom section for more details.
- 4. **Settings:** Select this button to access the TDC-9100's **Settings Menu**. The various parts of the Settings Menu are explained in detail in a later section of this document.

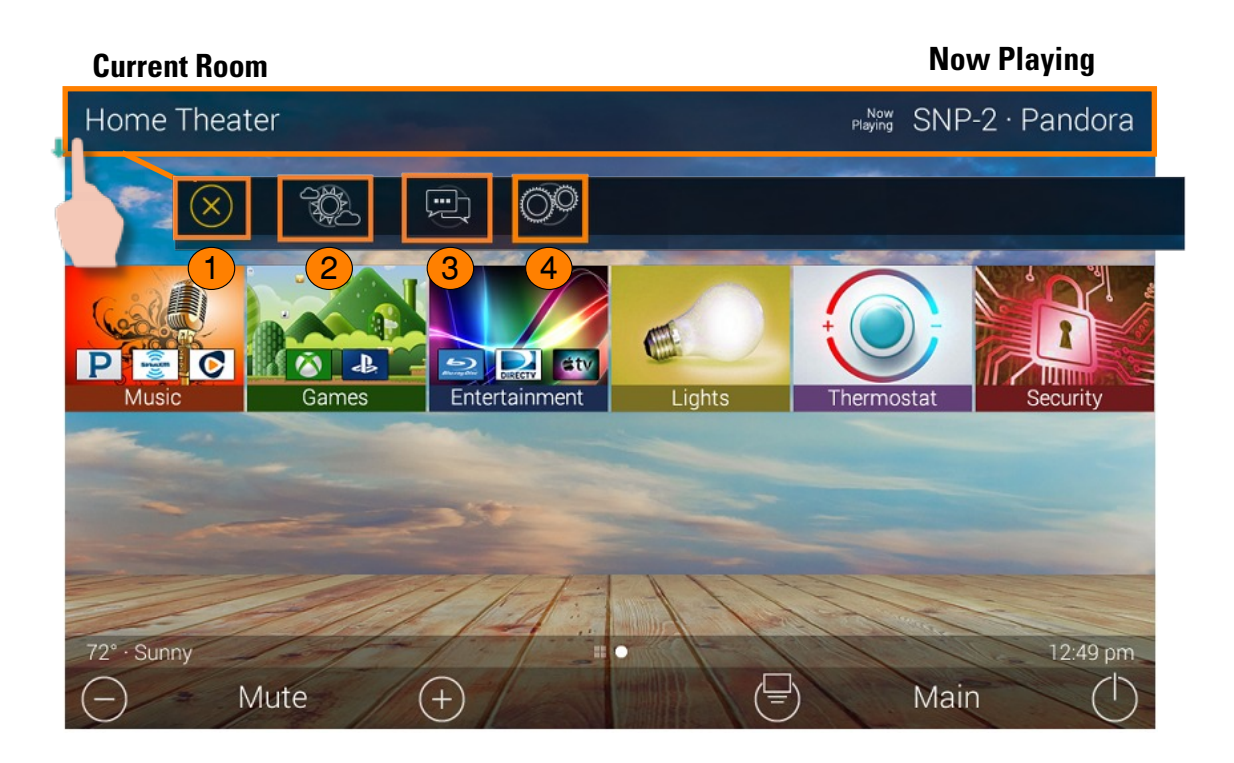

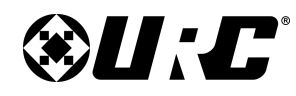

#### **Room's Menu:**

Tap on the Room Name located on the left in the Title Bar to display the **Room's Menu**.

The **Room's Menu** contains every room programmed into the system. Specific rooms may be hidden from certain interfaces, speak to the custom home integrator for that option.

Each room is given a Room Name and customized image to represent that room. Additionally, the **Room's Menu** can be used for controlling volume, turning off the lights, or completely powering off a specific room.

Here are the selectable buttons in the **Room's Menu**:

- 1. **Volume Control:** Select this button to reveal the Vol +, Vol -, and Mute icons. This button is available on rooms with audio sources.
- 2. **Lights Off Action Command:** This button is programmed by the custom integrator and can be set to turn off all the lights in a particular room.
- 3. **Room Off:** Select this button to turn off all the devices in that particular room. This button can only be used to turn off a room.
- 4. **Now Playing:** This section displays what device/activity is currently active in that room. Selecting this jumps the TDC-9100 to that device/activity's menu for control.
- 5. **Room Linking:** This feature is only available on **DMS Audio** device. It is used to link **DMS Zones/Areas**. This means having one menu that controls volume for multiple zones simultaneously or individually.

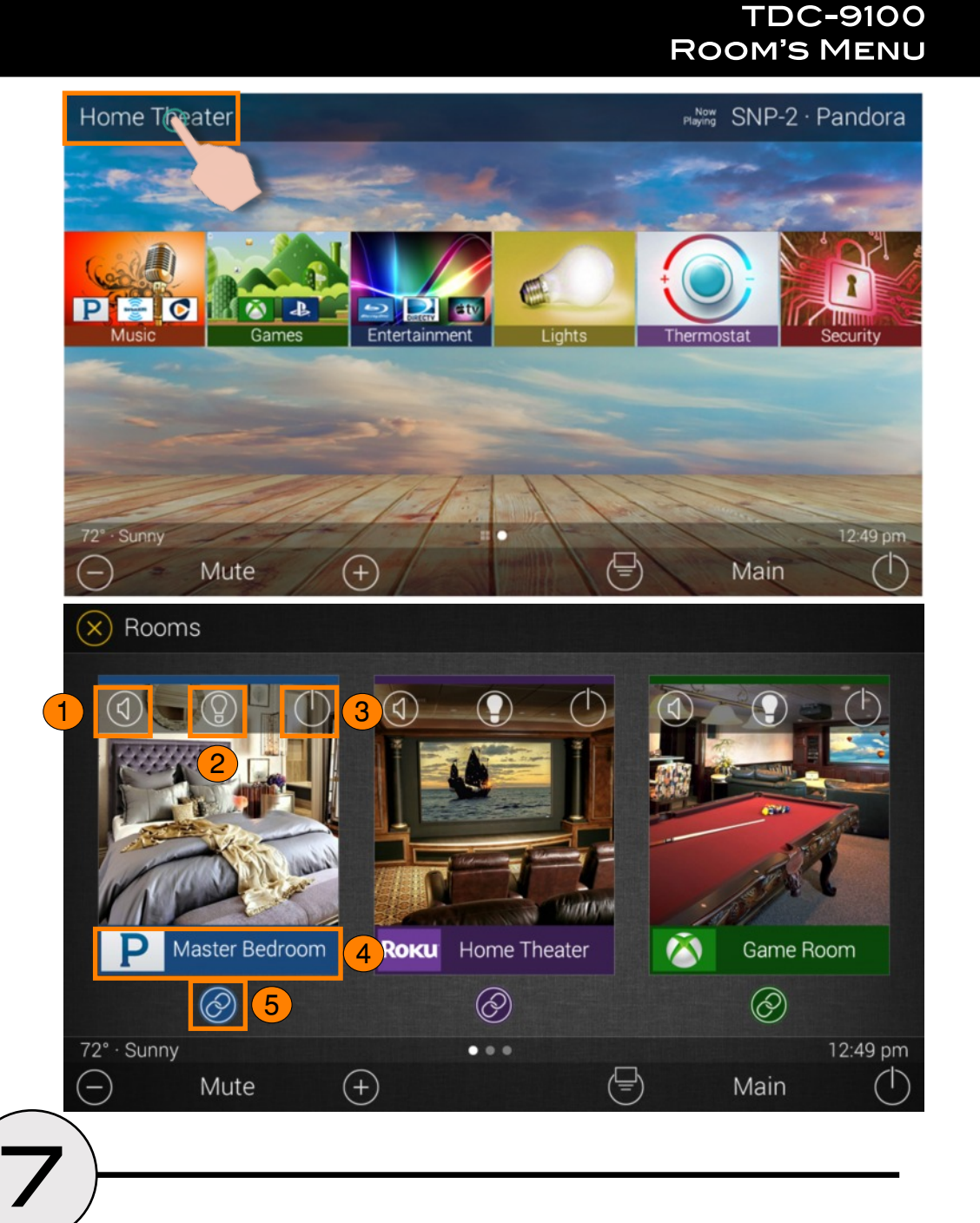

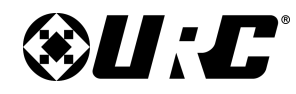

**ROOM LINKING** 

**TDC-9100** 

# **TOTAL CONTROL 2.0**

#### **Room Linking:**

Remember, **Room Linking** can only be used by **DMS Zones/Areas**. The following steps take place from within the **Room's Menu**:

- 1. Select the **Room Link** button, this displays the **Room Linking Menu**.
- 2. **Select** which **rooms** in the system to link. Only rooms that are DMS Zones/Areas appear on the **Room Linking Menu**.
- 3. Select the **Check** to confirm.

These rooms are now linked. It is possible to control volume on all of these rooms from one menu (see below). Control the volume of each Linked Zone/Area individually or simultaneously using the **All Linked Rooms** volume slider.

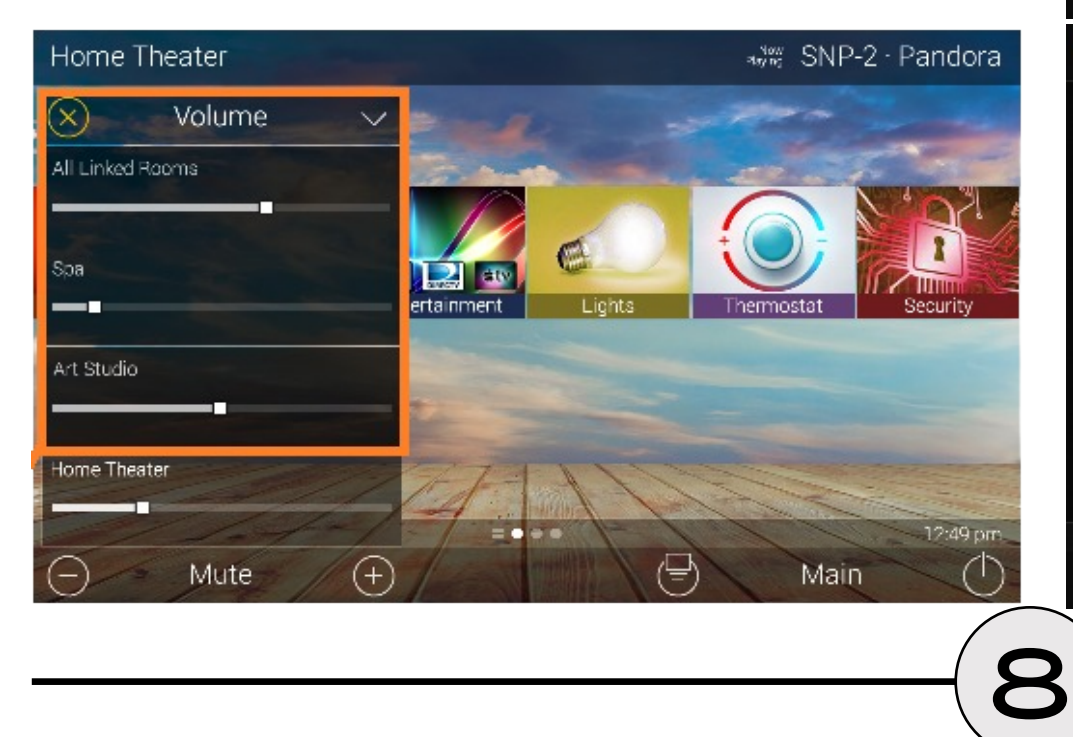

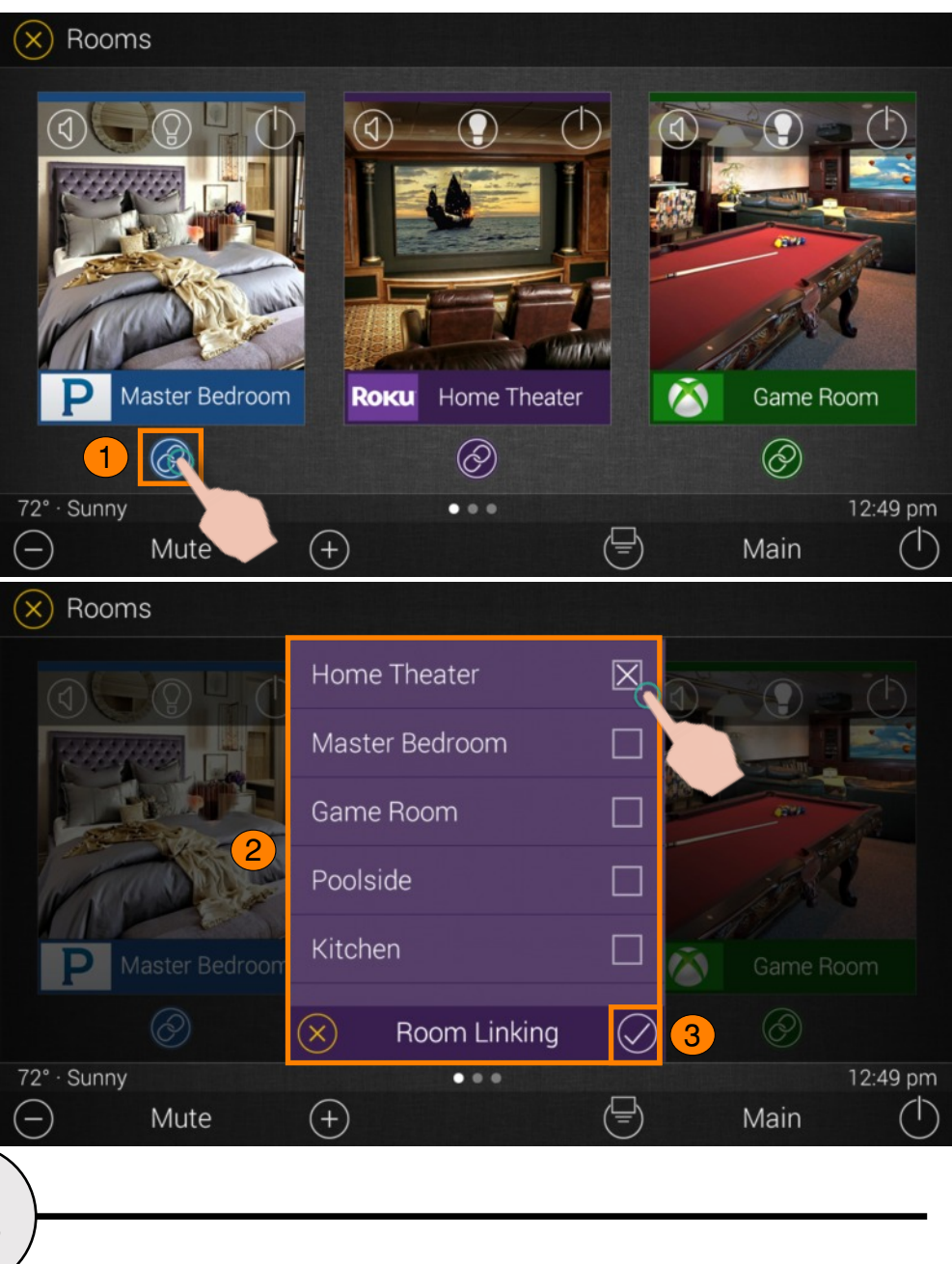

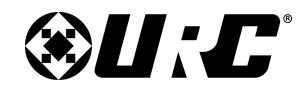

### **TDC-9100 NOW PLAYING**

#### **Now Playing:**

On the right hand side of the Title Bar is the Now Playing area. The Now Playing area always displays what activity is currently playing in the room.

In the example at the right, **Now Playing** reads "**SNP-2 Pandora**". This means that in the Home Theater the SNP-2 is using Pandora currently.

Tapping the **Now Playing** area jumps the TDC-9100 to the menu for the device in that section. In the example, this means that once **Now Playing** is tapped, the interface jumps to the SNP-2 device menu for control.

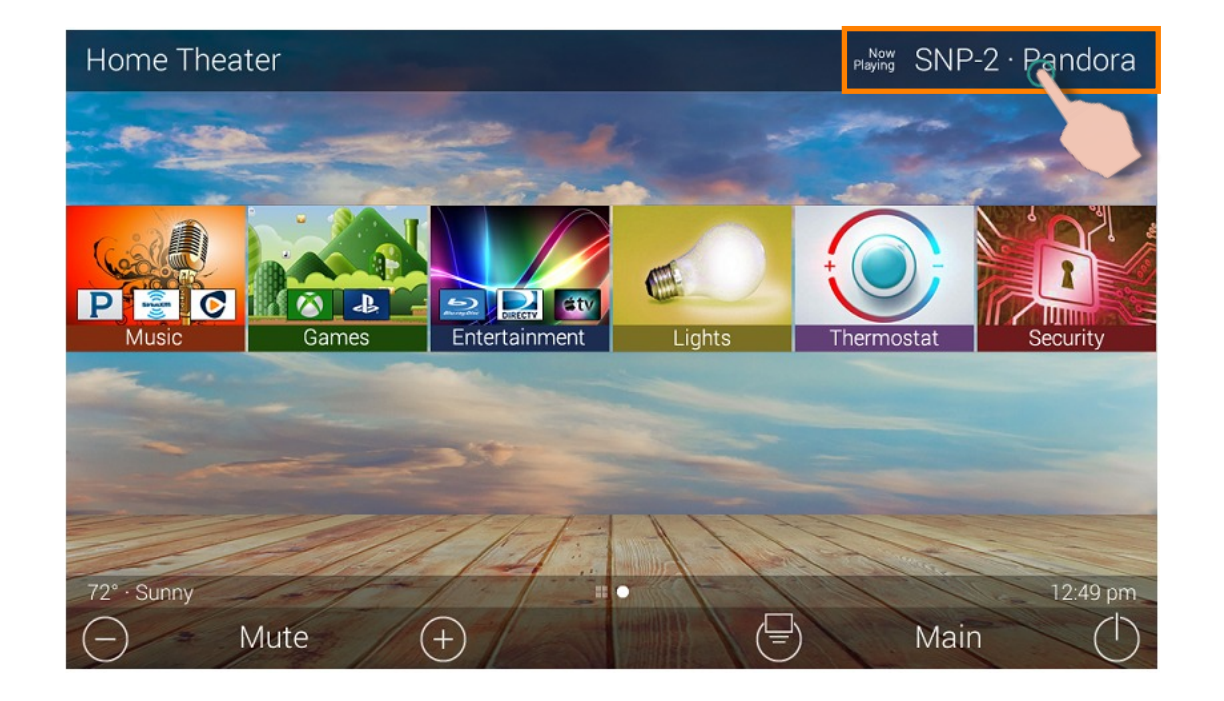

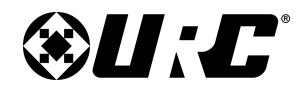

### **TDC-9100 CORE BUTTONS**

### **Core Buttons:**

These buttons are almost always on display. Each one of these buttons has a specific function:

- 1. **Volume:** Used to control an active audio device.
- 2. **Shortcut Popup:** Displays the **Shortcut Popup Menu**. This menu contains up to six (6) current room activities.
- 3. **Main:** Return the display to the Main Menu regardless of what screen the TDC-9100 is currently displaying.
- 4. **Room Off:** Use this button to turn off the current room.

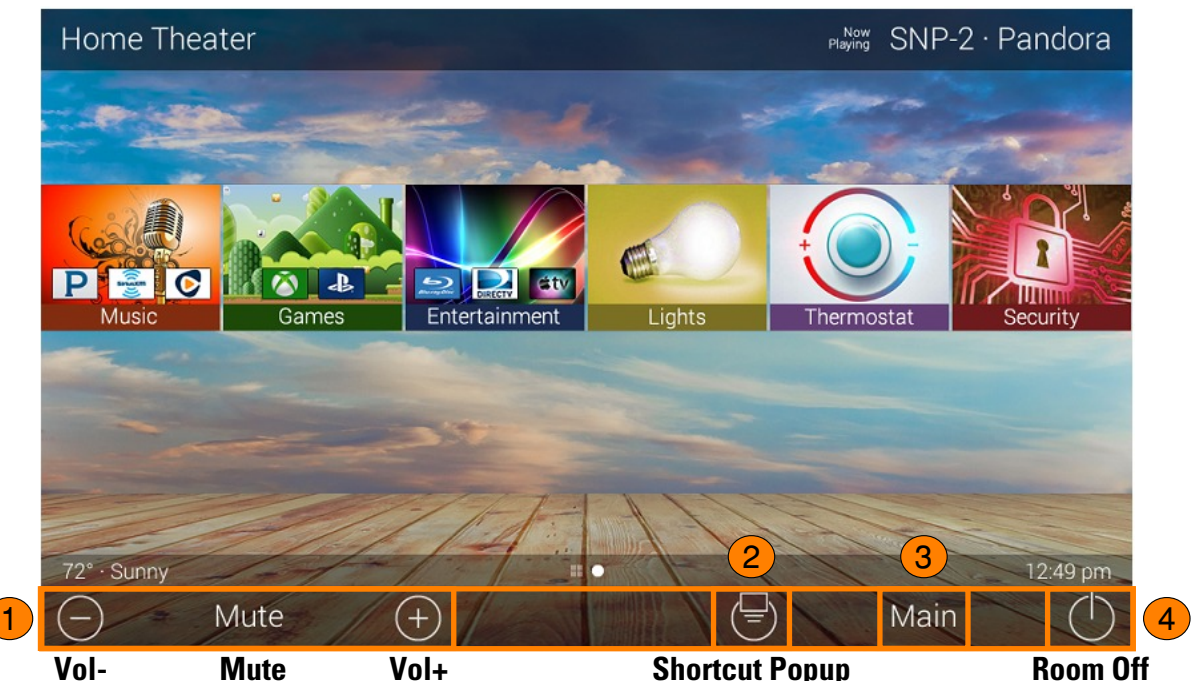

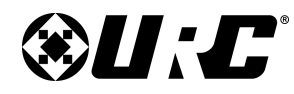

### **TDC-9100 SHORTCUT POPUP MENU**

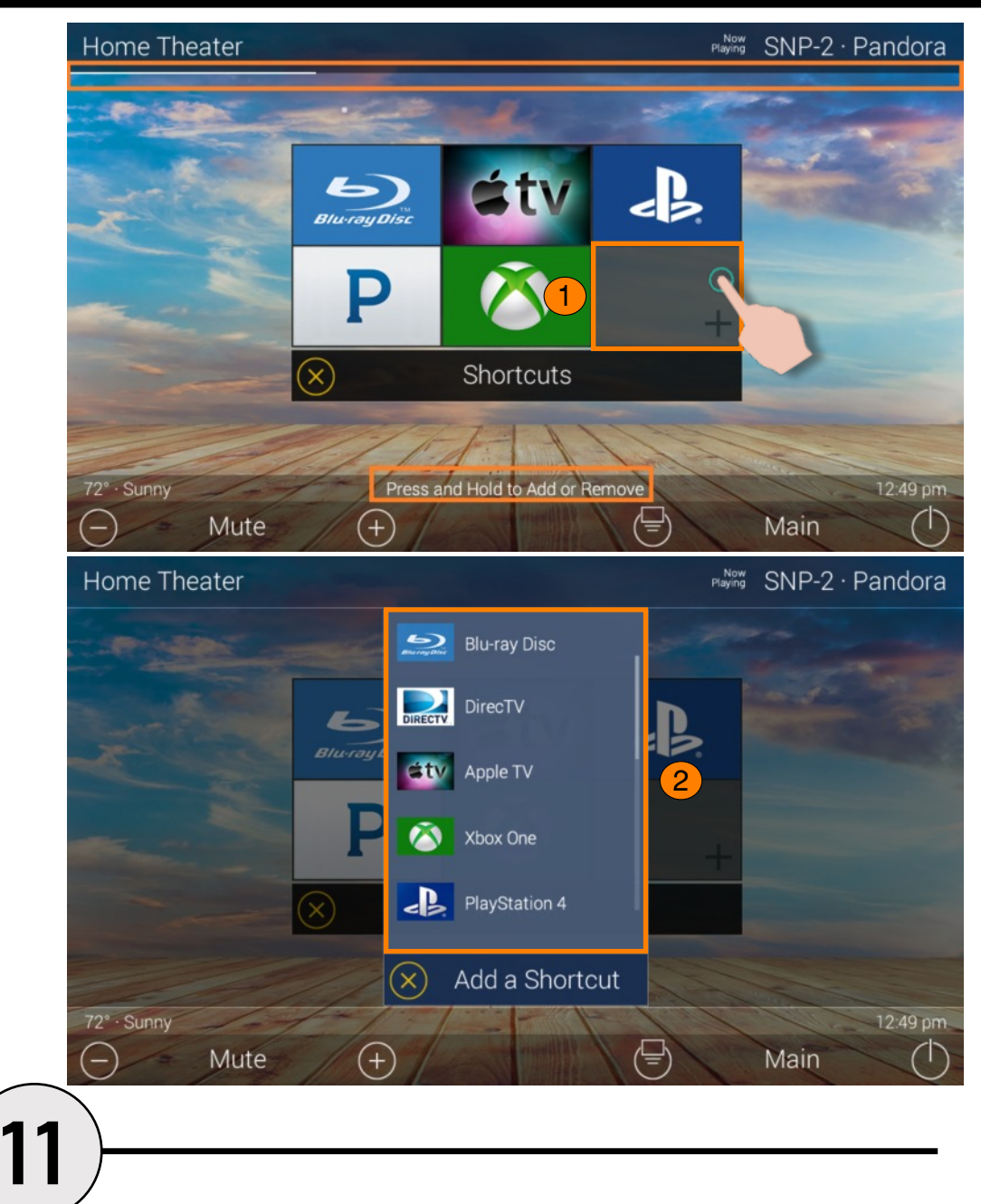

#### **Shortcut Popup Menu:**

The **Shortcut Popup** Menu holds the end-user's favorites or most frequently used devices/activities and places them into one easy to access location.

#### **Adding Shortcuts:**

Follow these steps to add a Shortcut:

1. Locate an **available button** and hold it down until the status bar on the top of the display fills.

As stated on the bottom of the interface "**Press and Hold to Add or Remove**".

A list of **device/activities** for that room a presented in the **Add a Shortcut Menu**.

2. Select a **device/activity**. This adds that item to the **Shortcut Popup Menu**.

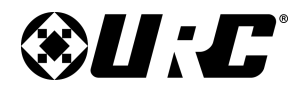

**TDC-9100 SHORTCUT POPUP MENU** 

Just tap on a Shortcut button to launch that device/activity. Remember, this menu can only hold up to six (6) items and each item must already be a device/activity programmed into that current room.

#### **Removing Shortcuts:**

Follow these steps to remove a Shortcut:

- 1. From the Shortcut Popup Menu, **press and hold** the Shortcut that needs to be deleted.
- 2. Hold the button until the **Remote a Shortcut** window displays.
- 3. Select **Remove**.

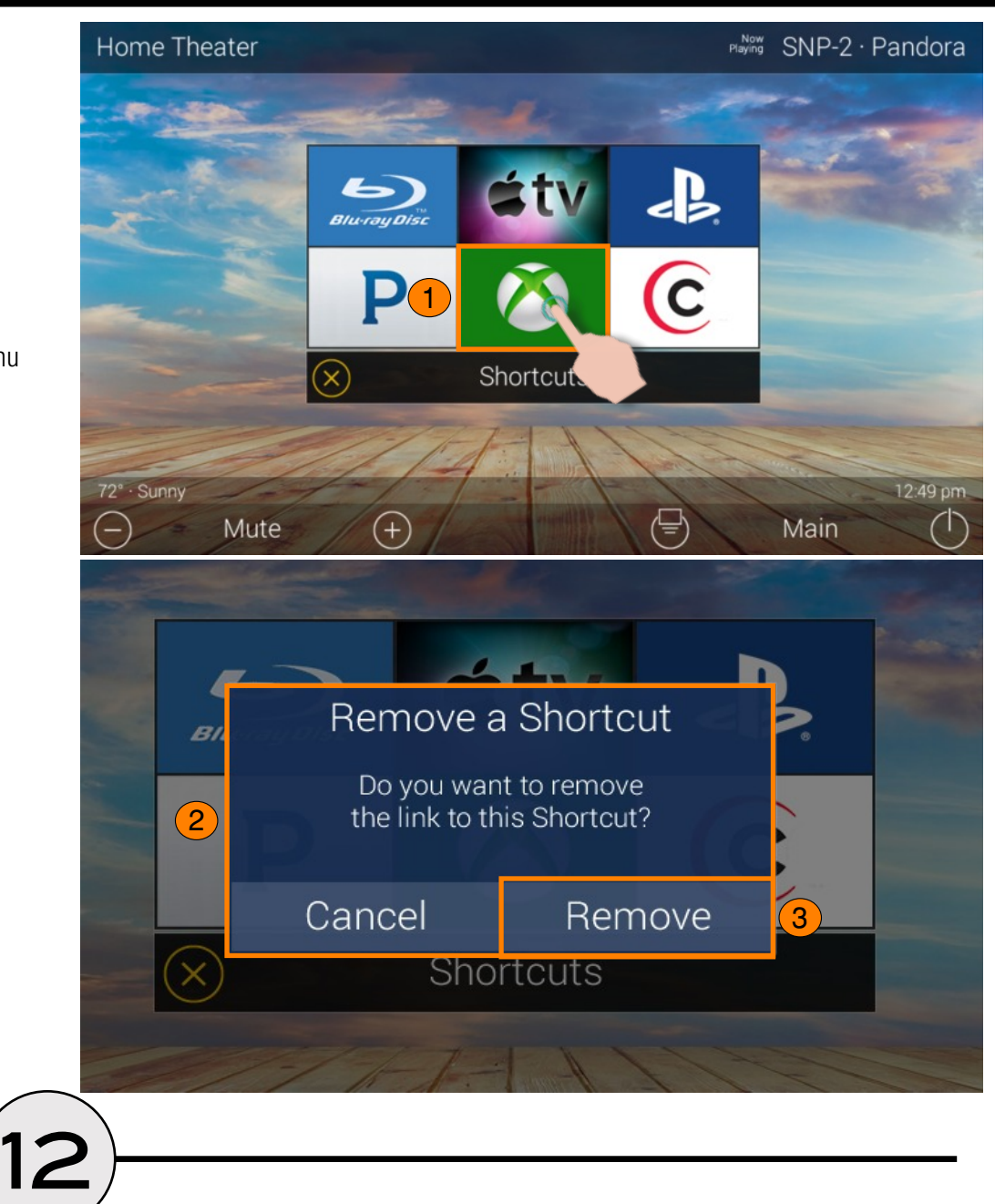

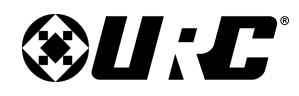

### **TDC-9100 STATUS BAR**

#### **Status Bar:**

Located above the Core Buttons, this section of the interface is almost always on display. The Status Bar is designed to inform the end-user of various different customizable options:

- 1. **Metadata Information:** Located to the far left, options selected from the programming software cycle through here. Those selections are the following:
	- **Room Linked Status:** Whenever the chosen room/area is "linked" to other rooms, it is acknowledged in this section.
	- **Room Alarm Clock Status:** If the current room has an Alarm that is set to activate, the status bar displays an alarm clock icon and the next scheduled time/day.
	- **Vacation Mode Status:** When Vacation Mode is activated, the Status Bar displays "**Vacation Mode On**". When inactive, the Status Bar displays "**Vacation Mode Off**".
	- **Sunrise:** Updated at midnight every day, displays the sunrise time for the next day.
	- **Sunset:** Updated at midnight every day, displays the sunset time for the next day.
	- **RSS Weather Alert:** Based on the location entered by the system programmer, the words "Weather Alert" appear if an automatic alert is received via internet.
	- **DMS-AV Surround Mode Status:** Displays the current sound mode of the **DMS-AV Surround Processor**.

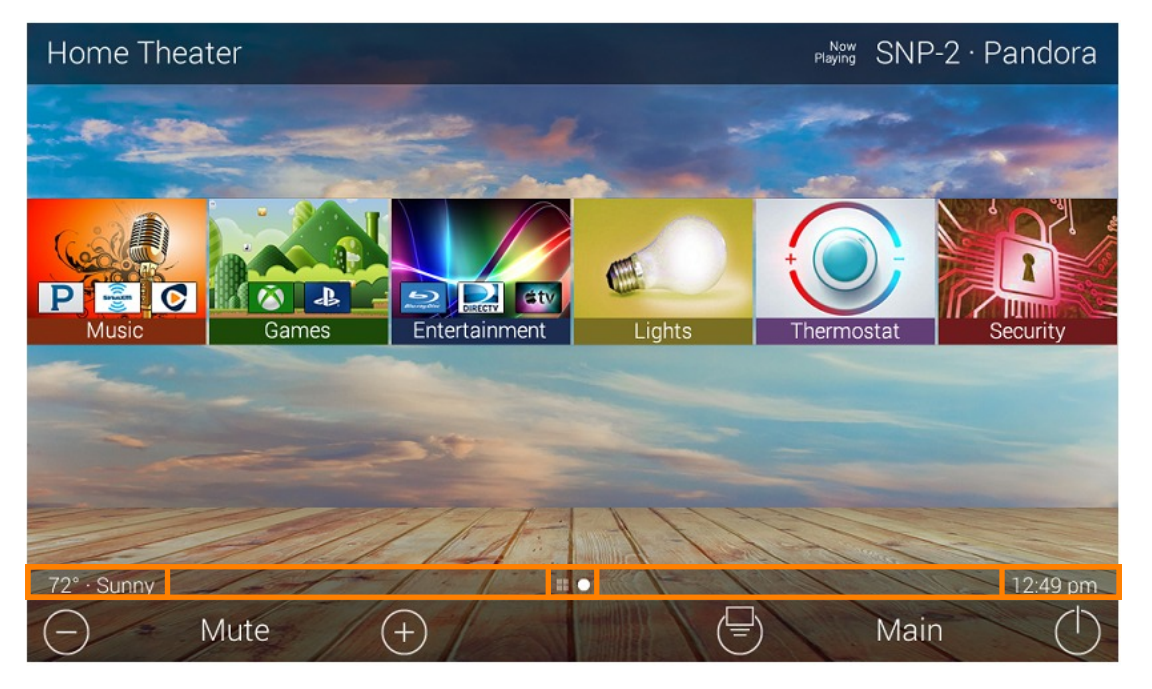

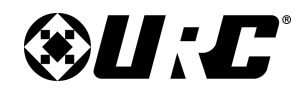

**TDC-9100 STATUS BAR** 

- 2. **Page Indicator:** The icons here represent the current page number the interface is on. However, the icon located to the left is the **Scenes Menu** icon. All icons to the right of that represent page numbers.
- 3. **Time:** This is always present on the right hand side of the interface. It serves as a quick and convenient place for the end-user to check the time of day.

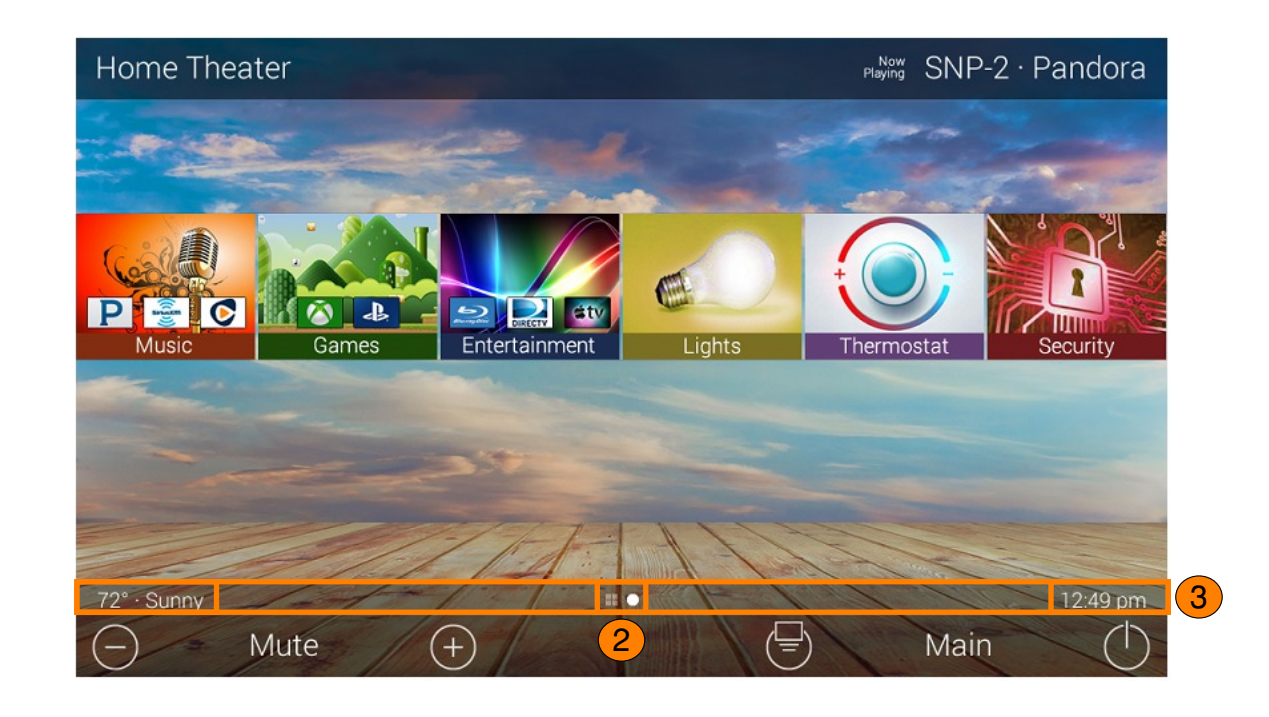

![](_page_17_Picture_0.jpeg)

**TDC-9100** 

**INTERCOM** 

# **TOTAL CONTROL 2.0**

### **Intercom:**

The TDC-9100 has the capability of communicating across the home network to any Intercom-Enabled client (interface).

There are three (3) different types of intercom calls that can be made:

- 1. **Audio-Video:** This type of call uses the camera and microphone of the calling and receiving client to provide auditory and visual feedback.
- 2. **Audio Call:** This type of call only uses the built in microphone of the calling and receiving client to create an audio call over the home network.
- 3. **Baby Monitor:** This type of call uses the camera and microphone of only the receiving client to provide auditory and visual feedback. These types of calls allow one client to check the activity of another client in a different room.

![](_page_17_Picture_8.jpeg)

![](_page_17_Picture_9.jpeg)

![](_page_17_Picture_10.jpeg)

![](_page_18_Picture_0.jpeg)

**TDC-9100 INTERCOM** 

# **TOTAL CONTROL 2.0**

4. **Audio Broadcast Call:** This type of call is audio communication between two or more clients. An ideal way to communicated across multiple Intercom-Enabled interfaces in almost any home.

![](_page_18_Picture_3.jpeg)

![](_page_19_Picture_0.jpeg)

#### **Navigating the Intercom Menu:**

As mentioned on [page 8](#page-8-0) of this document, accessing the Intercom button is performed by swiping down on the **Title Bar**.

After selecting the **Intercom** button from the **Title Bar Menu**, the **Intercom Menu** displays. This menu presents the end-user with useful information:

- 1. **Door Station Integration:** In the case where a **3rd party** door station has been integrated with the Total Control 2.0 system, those device are located at the top of the Intercom Menu.
- 2. **System Clients:** The Intercom Menu lists every Intercom-Enabled client in the system. There are three (3) possible status modes for each client:

![](_page_19_Picture_8.jpeg)

**Available:** The client is ready to receive any type of call.

![](_page_19_Picture_10.jpeg)

**Not Available/Busy:** Signifies the client is unable to receive a call.

![](_page_19_Picture_12.jpeg)

**Do Not Disturb:** Signifies the client is currently in Do Not Disturb mode.

![](_page_19_Picture_14.jpeg)

![](_page_20_Picture_0.jpeg)

### **TDC-9100 MAKING CALLS: AUDIO & VIDEO**

#### **Home Theater Harry SNP-2 · Pandora** Doorbird ₽ Joe's Den Bedroom Living Room 1 Kids Room Intercom 72\* Sunny ⊝ Œ g  $\bigcap$ Mute Main

![](_page_20_Picture_4.jpeg)

### **Making Calls: Audio-Video**

Remember that the Intercom feature must be enabled from with in the **Settings Menu**. The following steps take place from the **Intercom Menu**, to access this menu refer to [page 8](#page-8-0):

1. Select an **available client** from the Intercom Menu.

After selecting a client, the three (3) call options are displayed. This is almost always displayed after selecting an available client.

8

2. Select **Audio & Video Call**.

![](_page_21_Picture_0.jpeg)

### **TDC-9100 MAKING CALLS: AUDIO & VIDEO**

Once the call is accepted, the TDC-9100 provides auditory and visual two-way feedback on the screen.

Use the **Volume Slider** at the right of the video feedback to raise or slower the volume. Slide the indicator to the top for maximum volume or slide it down to the bottom to mute the audio.

To end an **Audio & Video** call, select the **End Call** button (see image at right). This immediately ends the call and returns the TDC-9100 to the Intercom Menu.

![](_page_21_Picture_6.jpeg)

![](_page_22_Picture_0.jpeg)

### **TDC-9100 MAKING CALLS: AUDIO CALL**

#### **Home Theater Harry SNP-2 · Pandora** ♪ Doorbird Joe's Den Bedroom Living Room 1 Kids Room Intercom 72\* Sunny ⊝ Œ g  $\bigcap$ Mute Main

![](_page_22_Picture_4.jpeg)

#### **Settings Menu**. The following steps take place from the **Intercom Menu**, to access this menu refer to [page 8](#page-8-0):

1. Select an **available client** from the Intercom Menu.

Remember that the Intercom feature must be enabled from with in the

After selecting a client, the three (3) call options are displayed. This is almost always displayed after selecting an available client.

2. Select **Audio Call**.

**Making Calls: Audio Calls**

![](_page_23_Picture_0.jpeg)

### **TDC-9100 MAKING CALLS: AUDIO CALL**

Once the call is accepted, the TDC-9100 provides two-way communication between clients via audio only.

Use the **Volume Slider** at the right of the call icon area to raise or slower the volume. Slide the indicator to the top for maximum volume or slide it down to the bottom to mute the audio.

To end an **Audio Call**, select the **End Call** button (see image at right). This immediately ends the call and returns the TDC-9100 to the Intercom Menu.

![](_page_23_Picture_6.jpeg)

![](_page_24_Picture_0.jpeg)

### **TDC-9100 MAKING CALLS: BABY MONITOR**

#### **Home Theater Harry SNP-2 · Pandora** ♪ Doorbird Joe's Den Bedroom Living Room 1 Kids Room Intercom 72\* Sunny ⊝ Œ g  $\bigcap$ Mute Main

![](_page_24_Picture_4.jpeg)

#### **Making Calls: Baby Monitor**

Remember that the Intercom feature must be enabled from with in the **Settings Menu**. The following steps take place from the **Intercom Menu**, to access this menu refer to [page 8:](#page-8-0)

1. Select an **available client** from the Intercom Menu.

After selecting a client, the three (3) call options are displayed. This is almost always displayed after selecting an available client.

2. Select **Baby Monitor Call**.

![](_page_25_Picture_0.jpeg)

### **TDC-9100 MAKING CALLS: BABY MONITOR**

When using a **Baby Monitor Call**, the receiving client is not notified. It provides one-way communication from the receiving client to the calling client.

Use the **Volume Slider** at the right of the video feedback to raise or slower the volume. Slide the indicator to the top for maximum volume or slide it down to the bottom to mute the audio.

To end an **Audio & Video** call, select the **End Call** button (see image at right). This immediately ends the call and returns the TDC-9100 to the Intercom Menu.

![](_page_25_Figure_6.jpeg)

![](_page_26_Picture_0.jpeg)

### **TDC-9100 MAKING CALLS: AUDIO BROADCAST**

#### Home Theater **River SNP-2 · Pandora**  $\Omega$ Ring  $\checkmark$ Studio Office  $\overline{a}$ **Broadcast Call** 1 Do Not Disturb Block Calls to this Device  $\mathbf{x}$ Intercom 72<sup>\*</sup> Sunny  $\odot$ ç ጦ ∈ Mute Main Home Theater **HWW** SNP-2 · Pandora

![](_page_26_Picture_4.jpeg)

24

### **Making Calls: Audio Broadcast**

Remember that the Intercom feature must be enabled from with in the **Settings Menu**. The following steps take place from the **Intercom Menu**, to access this menu refer to [page 8:](#page-8-0)

- 1. Select **Broadcast Call**. A list populates of all available Intercom-Enabled devices.
- 2. **Check the boxes** of the clients to include in the Audio Broadcast.
- 3. Select the **Confirmation** button.

![](_page_27_Picture_0.jpeg)

### **TDC-9100 MAKING CALLS: AUDIO BROADCAST**

Once the call is established, all selected devices communicate via audio.

Use the **Volume Slider** at the right of the call icon area to raise or slower the volume. Slide the indicator to the top for maximum volume or slide it down to the bottom to mute the audio.

To end an **Audio Call**, select the **End Call** button (see image at right). This immediately ends the call and returns the TDC-9100 to the Intercom Menu.

![](_page_27_Picture_6.jpeg)

![](_page_28_Picture_0.jpeg)

### **TDC-9100 DO NOT DISTURB MODE**

#### **Do Not Disturb Mode:**

Enabling the **Do Not Disturb** feature sets the current TDC-9100 unavailable. This means that the keypad cannot receive any calls from other interfaces.

To enable this feature, use the **slider** located at the right of the text **Do Not Disturb**. These are the possible states:

![](_page_28_Picture_6.jpeg)

#### **Do Not Disturb: ON Do Not Disturb: OFF**

![](_page_28_Picture_8.jpeg)

This button functions as a **toggle**. Select it once to enable and tap the slider again to disable **Do Not Disturb Mode**.

![](_page_28_Picture_58.jpeg)

![](_page_29_Picture_0.jpeg)

### **TDC-9100 SCENES MENU**

### **Scenes Menu:**

The Scenes Menu is dictated by the system programmer. Access this menu by swiping to the right from the Main Menu.

The **Scenes Menu** can contain up to a hundred (100) Scenes (buttons) per room. Keep in mind that the **Scene Menu** is unique to each room.

Tap any button on the **Scenes Menu** to select a particular activity. Additionally the **Scenes Menu** can be set as the landing page when the **Main** button is selected.

**Scenes** can trigger any individual device or multiple devices to perform a particular activity. For example, selecting a Scene like Cleaning (see right), can turn off the television and turn on a music source.

Since each **Scene** must be programmer through the Accelerator 2.0 software, be sure to speak with a custom home integrator for **Scene** idea and/or requests.

![](_page_29_Picture_9.jpeg)

![](_page_29_Picture_10.jpeg)

![](_page_30_Picture_0.jpeg)

### **TDC-9100 CHARGING THE TDC-9100**

### **Charging the TDC-9100:**

The TDC-9100 supports the "**Wireless Charging**" feature. Place the device on the charging dock to begin charging the battery. This method eliminates the need of any physical charging cables to the TDC-9100. A full charge can be achieved in approximately **five** (5) hours.

There is a **USB-C port** located at the **rear** of the TDC-9100, it is possible to connect the supplied USB cable to this port for faster charging.

The TDC-9100's battery holds a charge for up to **three (3) days**.

#### **Fast Charging:**

The power adapter provided with the TDC-9100 is REQUIRED for fast charging. For safety reasons, only charge the TDC-9100 with the supplied power adapter.

![](_page_30_Picture_9.jpeg)

![](_page_31_Picture_0.jpeg)

**TDC-9100** 

**WI-FI SETUP** 

# <span id="page-31-0"></span>**TOTAL CONTROL 2.0**

## **Wi-Fi Setup:**

Drag down the Title Bar to reveal the Settings Menu as explained on [page 8.](#page-8-0) Once in the Settings Menu, select the Network options. The image at the right is displayed:

- 1. Select **Wireless Search**. The TDC-9100 scans for all available networks and presents them in the next screen.
- 2. Select a **wireless network** from the **Wireless Search** results list.
- 3. Depending on the network parameters a password may need to be entered.
- 4. Once the password has been typed, select **Enter** to confirm.

![](_page_31_Picture_8.jpeg)

![](_page_31_Picture_9.jpeg)

![](_page_31_Picture_10.jpeg)

![](_page_32_Picture_0.jpeg)

**SETTINGS MENU** 

**TDC-9100** 

# **TOTAL CONTROL 2.0**

## **Settings Menu:**

Access the Settings Menu by sliding the Title Bar and selecting the Settings button, refer to [page 8](#page-8-0) for more details.

Most settings do NOT require interaction with the end-user. Changing some settings could cause issues with the Total Control 2.0 system, only do so when instructed by URC Technical Support.

These are the available options:

- **Sleep Settings:** Manage when the LCD screen turns OFF.
- **General:** Contains all the general settings for the TDC-9100. Allows from the adjustment of Date, Time, and Temperature Scale.
- **Sound:** Adjust the volume of the audio feedback when pressing buttons on the interface.
- **Brightness:** Allows for the adjustment of the LCD screen's brightness.
- **Pickup Sensor:** Allows for the adjustment of the sensor that turns the TDC-9100 on when it is picked up.
- **Proximity Sensor:** Allows for the adjustment of the proximity level.
- **System:** Provides general information such as memory used, current version, and version details.
- **Network:** Allows for the setting of a Dynamic or Static IP address for the TDC-9100 and also gives general info about the network.
- **Intercom:** This is used to set up the Intercom of the TDC-9100.

![](_page_32_Figure_15.jpeg)

● **Power:** Adjust the Low Battery Warning from this section.

- **Demo:** Used to create a simulation system that the TDC-9100 can use to show off interface features.
- **Factory Reset:** Allows the TDC-9100 to be reset to its factory state.

![](_page_33_Picture_0.jpeg)

### **TDC-9100 OWNER'S MANUAL**

#### **Sleep Settings:**

This menu is broken into two (2) sections **On Battery** and **On Charger**:

#### **On Battery:**

● LCD Turn Off: Use the plus (+) button to increases the LCD turn off time or the minus (-) button to decrease LCD turn off time.

#### **On Charger:**

- **LCD Screen is Always On:** Select this option to keep the LCD screen on when on the charging dock.
- **LCD Screen will Turn Off:** Select this option to have the LCD screen turn off after it times out on the charging dock.
- **LCD Screen will Display Night Mode:** Select this option to enable the Night Mode display when the device is docked.
	- **Start After:** The value entered here dictates to the device when to display Night Mode.
	- **Turn Off After:** The value entered here dictates to the device when to turn off the display when Night Mode is active.

![](_page_33_Picture_13.jpeg)

![](_page_33_Picture_14.jpeg)

![](_page_34_Picture_0.jpeg)

**TDC-9100 SLEEP TIMER** 

# **TOTAL CONTROL 2.0**

#### **General:**

Using the left and right arrow keys, enter the values of each category:

- 1. **Date:** The following can have its value changed:
	- Month
	- Day
	- Year
- 2. **Time:** The following can have its value changed:
	- Hour
	- Minutes
	- Seconds
	- AM/PM
	- 12 Hour/24 Hour
- 3. **Automatically Adjust Clock for Daylight Savings:** Check this box to have the TDC-9100 automatically adjust for daylight savings. ● Month<br>
● Day<br>
● Year<br>
Time: The following can have its<br>
value changed:<br>
● Hour<br>
● Minutes<br>
● Seconds<br>
● AM/PM<br>
● 12 Hour/24 Hour<br>
Automatically Adjust Clock for Daylight<br>
Savings: Check this box to have the TDC-9100<br>
au
- 4. **Temperature Scale:** Set this either to

![](_page_34_Picture_124.jpeg)

![](_page_34_Picture_125.jpeg)

![](_page_35_Picture_0.jpeg)

#### **Sound:**

Press the minus (-) button to lower the TDC-9100's audio output or press the plus (+) button to increase the volume.

Additionally, dragging the slider to the right increase the audio output while dragging it to the left decreases it.

![](_page_35_Picture_6.jpeg)

#### **Brightness:**

33

Press the minus (-) button to lower the TDC-9100's display brightness or press the plus (+) button to increase the brightness.

Additionally, dragging the slider to the right increase the display brightness while dragging it to the left decreases it.

● Enable Light Sensor: The TDC-9100 is equipped with an ambient light sensor that can automatically adjust the display brightness. Check the box to enable this feature.

![](_page_35_Picture_11.jpeg)

![](_page_36_Picture_0.jpeg)

#### **Pickup Sensor:**

Use the left arrow key to lower the sensitivity mode of the pickup sensor or use the right arrow key to increase the sensitivity mode. There are four (4) modes Off, Low, Medium, and High.

Depending on the sensitivity chosen, the TDC-9100 turns on its display when the pickup sensor recognizes movement.

#### **Proximity Sensor:**

Press the minus (-) button to lower the sensitivity on the TDC-9100's Proximity Sensor or press the plus (+) button to increase the sensitivity.

Additionally, dragging the slider to the right increases the sensitivity while dragging it to the left decreases it. The maximum distance of the proximity sensor is about three (3) feet.

● **Enable Proximity Sensor:** By default this check box is enabled. Uncheck

![](_page_36_Picture_10.jpeg)

![](_page_36_Picture_11.jpeg)

![](_page_37_Picture_0.jpeg)

12:49 pm

# **TOTAL CONTROL 2.0**

### **TDC-9100 SYSTEM INFORMATION**

#### **System Information:**

Although none of the information can be modified. These System Pages display important information about the TDC-9100.

These pages are only needed by a custom install professional or by URC Technical Support.

![](_page_37_Picture_6.jpeg)

![](_page_38_Picture_0.jpeg)

**TDC-9100** 

**NETWORK** 

# **TOTAL CONTROL 2.0**

### **Network:**

There are three options in the Network menu:

- 1. **Preferred List:** This displays all the stored networks the TDC-9100 has been connected to.
- 2. **Wireless Search:** Use this option when first connecting to a home network, view [page 29](#page-31-0) for more details.
- 3. **Network Information:** This option should only be accessed by a custom install professional. Making any unauthorized changes in this screen could result in system failure.

From this menu specific network information can enter or changed such as address type (Static or DHCP), IP address, and more.

![](_page_38_Picture_8.jpeg)

![](_page_39_Picture_0.jpeg)

### **TDC-9100 INTERCOM**

#### **Intercom:**

The Audio-Video Intercom Settings menu is the location where the Intercom features must be enabled. By default this feature is disabled, it must be enabled in order for the TDC-9100 to communicate with other Intercom-Enabled devices.

- **Enable Intercom:** Enables the audio intercom function. Once enabled, the Intercom icon is displayed when dragging down the Title Bar as see on [page 8.](#page-8-0)
- **Set Intercom Name:** The label entered here appears on the Intercom menu of Intercom-Enabled devices in the system.
- **Enable Intercom Video:** Enables the video intercom function.
- **Receive Door Station Calls:** If the system is integrating with a 3rd party door station (DoorBird), this feature must be enabled for the TDC-9100 to receive door station calls.
- **Set Intercom Notification Sound:** Allows the user to select a different tone for intercom calls.
- **Enable Baby Monitor:** Enables the Baby Monitor function.

![](_page_39_Picture_11.jpeg)

![](_page_40_Picture_0.jpeg)

### **TDC-9100 POWER**

#### **Power:**

The TDC-9100 displays a low battery warning to inform the end-user that it requires recharging. In this menu use the left arrow key to decrease the value of the battery percentage and the right arrow key to increase it.

The image at the right is set to receive a low battery warning when the device has reached twenty (20) percent battery charge. As explained, this value can be adjusted.

![](_page_40_Picture_6.jpeg)

![](_page_41_Picture_0.jpeg)

**TDC-9100** 

## **TOTAL CONTROL 2.0**

### **Factory Default:**

This should only be attempted by a custom install professional that is familiar with Total Control 2.0 or under instruction from URC Technical Support.

Selecting this option resets the TDC-9100 to its factory state and does not function until the device is reprogrammed by a custom install professional.

- 1. Press and hold the **Factory Reset** button for over five (5) seconds.
- 2. Select **Yes**.

![](_page_41_Picture_7.jpeg)

![](_page_41_Picture_8.jpeg)

![](_page_42_Picture_0.jpeg)

**TDC-9100** 

# **TOTAL CONTROL 2.0**

# **SPECIFICATIONS & LIMITED WARRANTY**

### **Specifications:**

These are the technical specifications for the TDC-9100:

**Microprocessor:** Cortex-A9 QuadPlus 1GHz **Memory:** 8GB eMMC, 2GB RAM **Devices:** Supports up to 255 devices **Pages:** Supports up to 255 pages on each devices **Macro Capability:** Up to 255 steps **Network:** One 10/100/100 Ethernet Port(PoE+) 802.11 a/b/g/n/ac Wi-Fi **LCD:** 10 Inch (1280 x 800) **Weight:** 27.53 oz/ 32.45oz with battery **Size:** 10" x 7" x 4" **Power:** Standard PoE Injector or PoE Switch(purchased separately) or USB Power

### **Limited Warranty Statement**

### 1. **Limited Warranty and Disclaimers**

Universal Remote Control, Inc. ("URC") warrants that the URC equipment shall be free from defects in material and workmanship under normal usage for one (1) year from purchase when such is purchased from URC. **This limited warranty is valid only in the United States of America**. URC warrants that the software will substantially conform in any material respect to its functional specifications at the time of delivery. URC SHALL NOT BE LIABLE FOR OPERATIONAL, TECHNICAL OR EDITORIAL ERRORS AND/OR OMISSIONS MADE IN THE URC DOCUMENTATION. URC DOES NOT WARRANT THAT THE URC SOFTWARE IS BUG-FREE OR ERROR FREE OR THAT THERE ARE NO ERRORS/BUGS IN THE URC SOFTWARE.

URC warrants that at the time of purchase the URC equipment and the URC software complied with all applicable regulations and policies of the Federal Communications Commissions ("FCC") regarding electromagnetic interference caused by electronic/computing devices and to the extent that the URC equipment and/or the URC software fails to so comply, URC shall, at its own expense, take all reasonable measures to promptly cause such to comply.

### **URC equipment purchases from other than an authorized URC dealer or distributor are without warranty.**

THIS LIMITED WARRANTY DOES NOT COVER TECHNICAL ASSISTANCE FOR HARDWARE OR SOFTWARE USAGE EXCEPT AS EXPRESSLY PROVIDED FOR HEREIN, THE EQUIPMENT, SOFTWARE AND DOCUMENTATION OF URC ARE SUPPLIED "AS IS" WITHOUT ANY WARRANTY, EXPRESS, STATUTORY OR

![](_page_43_Picture_0.jpeg)

**TDC-9100 LIMITED WARRANTY STATEMENT** 

IMPLIED, OF ANY KIND. TO THE MAXIMUM EXTENT PERMITTED BY APPLICABLE LAW, URC EXPRESSLY DISCLAIMS ALL WARRANTIES, EXPRESS, STATUTORY OR IMPLIED, INCLUDING BUT NOT LIMITED TO THE WARRANTIES OF MERCHANTABILITY AND FITNESS FOR A PARTICULAR PURPOSE. URC DOES NOT WARRANT, GUARANTEE, OR MAKE ANY REPRESENTATIONS REGARDING THE USE OF, OR THE RESULTS OF THE USE OF, THE EQUIPMENT, SOFTWARE OR DOCUMENTATION IN TERMS OF CORRECTNESS, ACCURACY, RELIABILITY OR OTHERWISE. EXCEPT AS EXPRESSLY PROVIDED FOR HEREIN, TECHNICAL SERVICES ARE SUPPLIED "AS IS", WITHOUT ANY WARRANTY, EXPRESS, STATUTORY OR IMPLIED, OF ANY KIND. TO THE MAXIMUM EXTENT PERMITTED BY APPLICABLE LAW, URC EXPRESSLY DISCLAIMS ALL WARRANTIES, EXPRESS, STATUTORY OR IMPLIED, INCLUDING BUT NOT LIMITED TO THE WARRANTIES OF QUALITY OR REASONABLE SKILL AND CARE, OR OUTCOME OR RESULTS.

WITHOUT IN ANY WAY LIMITING THE GENERALITY OF THE OTHER PROVISIONS HEREIN, WARRANTY DOES NOT COVER: (I) DAMAGE FROM MISUSE, NEGLECT OR ACTS OR NATURE, (II) MODIFICATIONS, (III) INTEGRATION WITH THIRD PARTY CONTENT (IV) BEYOND THE WARRANTY PERIOD AND/ OR FAILURE TO FOLLOW URC WARRANTY CLAIM PROCEDURE.

The warranty limitations and warranty disclaimers may not apply to end user in whole or in part, where such are restricted or excluded by applicable law and such shall apply to the maximum extent permitted by applicable law.

In the event of any warranty claim, URC will, at its sole option, repair the URC equipment using new or comparable rebuilt parts, or exchange the URC equipment for new or rebuilt equipment. In the event of a defect, these are the end user's exclusive remedies.

All the URC equipment returned for service, exchange or repair require an RGA number. To obtain an RGA number, you must complete a Return Request Form which you may obtain by calling (914) 835-4484 or contacting URC at returnrequest@universalremote.com. To obtain warranty service, end user must deliver the URC equipment, freight prepaid, in its original packaging or packaging affording adequate protection to URC at 420 Columbus Avenue, Valhalla, NY 10595. It is end user's responsibility to backup any macro programming, artwork, software or other materials that may have been programmed into the unit. It is likely that such data, software, or other materials will be lost during service and URC will not be responsible for any such damage or loss. A dated purchase receipt, bill of sale, installation contract or other verifiable proof of purchase is required. For the URC equipment support and other important information, please visit URC's website available at www.universalremote.com or call the Customer Service Center at (914) 835-4484.

This limited warranty only covers the URC equipment issues caused by defects in material or workmanship during ordinary consumer use. It does not cover product issues caused by any other reason, including but not limited to product issues due to commercial use, acts of God, third-party installation, misuse, limitations of technology, or modification of or to any part of the URC equipment. This limited warranty does not cover the URC equipment sold as used, as is, refurbished, so called "B stock" or consumables (such as batteries). This limited warranty is invalid if the factory applied serial number has been altered or removed from the URC equipment. This limited warranty specifically excludes the URC equipment sold by unauthorized resellers.

With the exception of URC's IR-only, broad-based consumer remotes, none of Page 36 URC's PC programmable remotes or any of our Total Control® whole-house equipment are authorized for online internet sales. Buying URC's PC programmable

![](_page_44_Picture_0.jpeg)

**TDC-9100 LIMITED WARRANTY STATEMENT** 

remotes or any of our Total Control® whole-house equipment online means buying equipment that does not have a URC's limited warranty. Such equipment is not eligible for URC tech support or software support, either.

#### **2. URC's Limitations of Liability**

IN NO EVENT SHALL URC BE LIABLE FOR INDIRECT, SPECIAL, INCIDENTAL, EXEMPLARY, PUNITIVE OR CONSEQUENTIAL DAMAGES OF ANY KIND OR LOSS OF PROFITS OR BUSINESS OPPORTUNITY, EVEN IF URC IS ADVISED OF THE POSSIBILITY OF SUCH DAMAGES.

IN NO EVENT SHALL URC BE LIABLE FOR LOSS OF OR DAMAGE TO DATA, COMPUTER SYSTEMS OR COMPUTER PROGRAMS. URC'S LIABILITY, IF ANY, FOR DIRECT DAMAGES OF ANY FORM SHALL BE LIMITED TO ACTUAL DAMAGES, NOT IN EXCESS OF AMOUNTS PAID BY END USER FOR THE URC EQUIPMENT.

IN NO EVENT SHALL URC BE LIABLE FOR ANY EVENTS BEYOND ITS CONTROL, INCLUDING ANY INSTANCE OF FORCE MAJEURE. IN NO EVENT SHALL URC BE LIABLE FOR THE ACTS OR OMISSIONS OF END USER OR ANY THIRD PARTY.

THE LIMITATIONS OF LIABILITY MAY NOT APPLY TO END USER IN WHOLE OR IN PART, WHERE SUCH ARE RESTRICTED LIMITED OR EXCLUDED BY APPLICABLE LAW AND SUCH SHALL APPLY TO THE MAXIMUM EXTENT PERMITTED BY APPLICABLE LAW.

URC SHALL NOT BE HELD RESPONSIBLE FOR THE STATEMENTS MADE BY OTHERS.

SOME STATES OR JURISDICTIONS DO NOT ALLOW THE EXCLUSION OR LIMITATION OF INCIDENTAL OR CONSEQUENTIAL DAMAGES, OR ALLOW LIMITATIONS ON HOW LONG AN IMPLIED WARRANTY LASTS, SO THE ABOVE LIMITATIONS OR EXCLUSIONS MAY NOT APPLY TO END USER. THIS LIMITED WARRANTY GIVES END USER SPECIFIC LEGAL RIGHTS AND END USER MAY HAVE OTHER RIGHTS WHICH VARY FROM STATE TO STATE OR JURISDICTION TO JURISDICTION.

### **End User Agreement**

The terms and conditions of the End User Agreement available at <www.universalremote.com/eua.php> shall apply.

### **Federal Communication Commission**

### **Interference Statement**

42

This equipment has been tested and found to comply with the limits for a Class B digital device, pursuant to part 15 of the FCC Rules. These limits are designed to provide reasonable protection against harmful interference in a residential installation. This equipment generates, uses and can radiate radio frequency energy and, if not installed and used in accordance with the instructions, may cause harmful interference to radio communications. However, there is no guarantee that interference will not occur in a particular installation. If this equipment does cause harmful interference to radio or television reception, which can be determined by turning the equipment off and on, the user is encouraged to try to correct the interference by one more of the following measures:

- Reorient or relocate the receiving antenna.
- Increase the separation between the equipment and receiver.
- Connect the equipment into an outlet on a circuit different from that to which the receiver is connected.
- Consult the dealer or an experienced radio/TV technician for help.

![](_page_45_Picture_0.jpeg)

#### **Warning!**

Changes or modifications not expressly approved by the manufacturer could void the user's authority to operate the equipment.

Note : The manufacturer is not responsible for any Radio or TV interference caused by unauthorized modifications to this equipment. Such modifications could void the user's authority to operate the equipment.

#### **FCC Caution**

This device complies with Part 15 of the FCC Rules. Operation is subject to the following two conditions: (1) this device may not cause harmful interference, and (2) this device must accept any interference received, including interference that may cause undesired operation.

Any changes or modifications not expressly approved by the party responsible for compliance could void the authority to operate equipment.

### **FCC RF Radiation Exposure Statement**

This equipment complies with FCC radiation exposure limits set forth for an uncontrolled environment. This transmitter must not be co-located or operating in conjunction with any other antenna or transmitter. End users must follow the specific operating instructions for satisfying RF exposure compliance.

### **Regulatory Information to the user**

### **● CE conformity Notice**

43

Products with "CE" marking comply EMC Directive 2014/30/EU issued by the commission of the European Community.

1. EMC Directive ❑Emission ❑Immunity ❑Power

![](_page_46_Picture_0.jpeg)

**OWNER'S MANUAL** 

**TDC-9100** 

# **TOTAL CONTROL 2.0**

### **● Declaration of Conformity**

Company Name: OH SUNG ELECTRONICS CO., LTD **Company Address:** #181 GONG DAN-DONG, GUMI, GYEONG BUK, REPUBLIC OF KOREA **Contact Information:** Phone: +82-54-468-7281, Fax +82-54-461-8368 **Brand Name:** UNIVERSAL REMOTE CONTROL **Product Name:** RF Remote Controller **Model Name:** TDC-9100

This product herewith complies with the requirements of Radio Equipment Directive(2014/53/EU) issued by the Commission of the European Community, complies too ACMA requirement(RCM marking) Compliance with these directives implies conformity to the following European **Community** 

Radio Equipment Directive & ACMA requirement(RCM)

- EN 60950-1(2016)+A11(2009)+A1(2010)+A12(2011) + A2(2013)
- ETSI EN 301 489-1 V2.2.0(2017)
- ETSI EN 301 489-17 V2.2.1(2012)
- ETSI EN 300 328 V2.2.0(2017)
- ETSI EN 301 893 V2.1.1(2017)
- FN 62311
- EN 55032
- EN 55024
- EN 61000-3-2
- EN 61000-3-3
- AS/NZS 4268

44

• AS/NZS CISPR 32

**Test Laboratory :** Gumi university EMC Center EMC Directive CE Certificate No.: **CE Certificate Body :** TUV Rheinland